## Laying out a CSS Based Page

The vest way to learn how use CSS styles to layout pages is to create a new site. The page layout will be created in this chapter, the content added to it in the next chapter and the layout formatting applied in Chapter 16.

The pages will have the following structure:

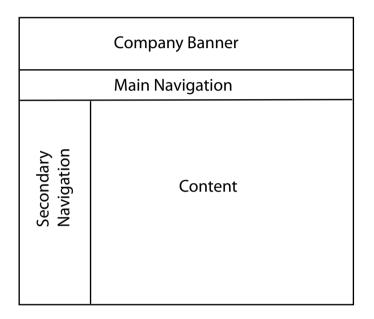

## Starting a New Site

- 1 Load DreamWeaver or close the current documents.
- 2 Display the SITE menu and select NEW SITE.

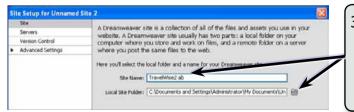

3 In the SITE NAME box enter: TravelWise2 <your intitials> then click on FOLDER icon next to the LOCAL SITE FOLDER box. 4 Access your STORAGE folder and create a new folder called TRAVELWISE2, referring to the following diagrams.

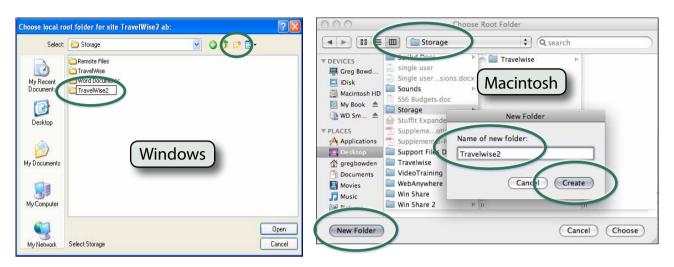

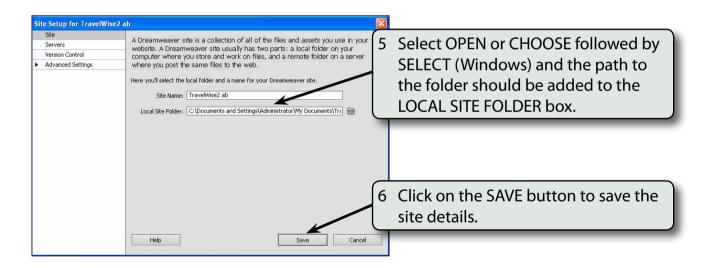

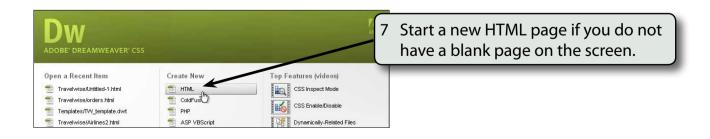

## Saving the Pages

Two pages need to be saved. The blank HTML page and the external CSS page that will be used to store all the formatting and layout information.

1 Save the current untitled page in the TRAVELWISE2 folder as:

index or index.html

2 Display the FILE menu and select NEW to create a new page.

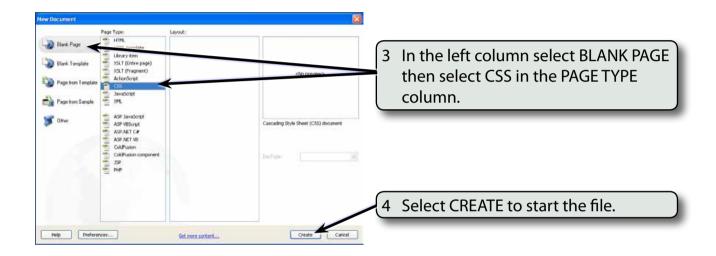

5 Save the page in your TRAVELWISE2 folder as:

tw.css

referring to the following diagrams.

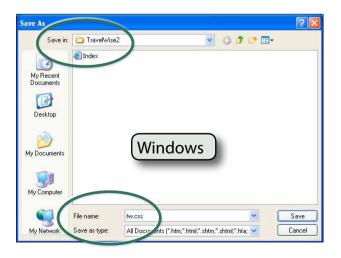

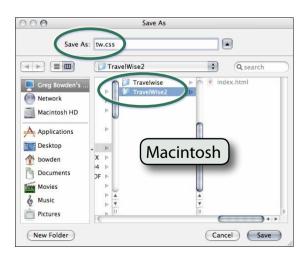

## Attaching the CSS File to the Index Page

The CSS file now needs to be linked to the INDEX page so that all the formatting and layout details will be sent to the CSS file.

- 1 Close the TW.CSS tab. The file does not need to be open to store data. DreamWeaver will write the code to that file for you.
- 2 The INDEX page should be open.

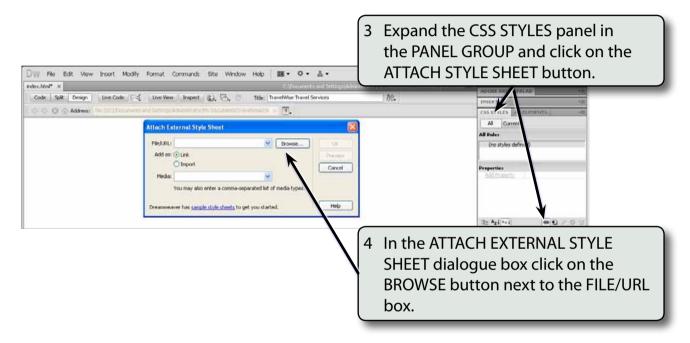

5 Locate the TW.CSS file in your TRAVELWISE2 folder and select OK or CHOOSE, referring to the following diagrams.

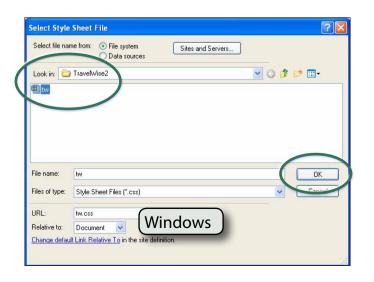

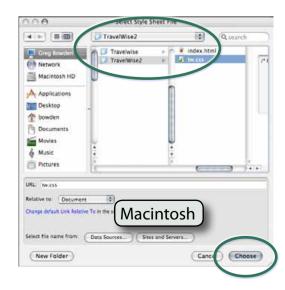